# **GLAM URL Shortener**

## What is a URL shortener?

URL shortening is a technique on the World Wide Web in which a Uniform Resource Locator (URL) may be made substantially shorter and still direct to the required page. This is achieved by using a redirect which links to the web page that has a long URL. For example, the URL "https://example.com/assets/category\_B/subcategory\_C/Foo/" can be shortened to "https://snip.ml/Foo", and the URL "https://example.com/about/index.html" can be shortened to "https://snip.ml/h2iBY". Often the redirect domain name is shorter than the original one.

## How to do it

In order to access the GLAM URL shortener, please go to <a href="https://go.glam.ox.ac.uk/">https://go.glam.ox.ac.uk/</a>

- Click on the 'Link Options' orange button to reveal more options
- Enter the source URL to be shortened in the big white box
- Click on the 'Shorten' blue button

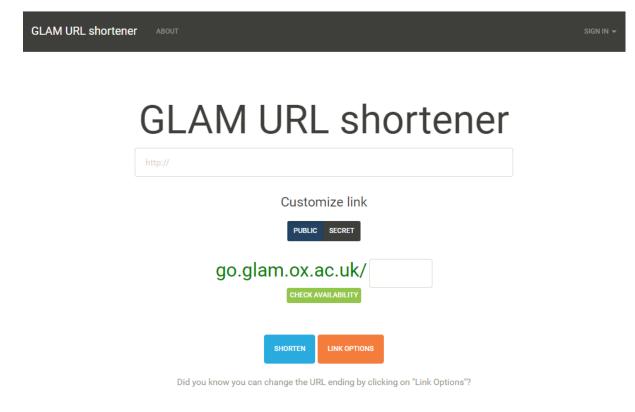

# Admin section

Please click on 'Sign in' (top right)

- > Enter your SSO username and password (specific to this site, not your SSO password)
- > You will then be presented with the following options:

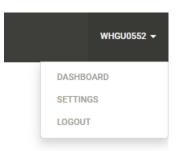

Click on 'Dashboard' in order to reveal more options:

| HOME     | Welcome to your GLAM URL shortener dashboard!                                      |
|----------|------------------------------------------------------------------------------------|
| LINKS    | Use the links on the left hand side to navigate your GLAM URL shortener dashboard. |
| SETTINGS |                                                                                    |
| ADMIN    |                                                                                    |

#### Click on 'Admin' to manage the existing shortened URLs:

| HOME     | Links<br>Show 10 • er | ntries                              |        |                        |            | Search:    |        |
|----------|-----------------------|-------------------------------------|--------|------------------------|------------|------------|--------|
| SETTINGS | Link Ending           | Long Link                           | Clicks | ↓† Date                | ↓↑ Creator | ↓↑ Disable | Delete |
| ADMIN    | 1                     | https://www.ashm<br>olean.org 🕜     | 9 📥    | 2018-12-19<br>21:43:49 | anjanesh   | DISABLE    | DELETE |
|          | 2                     | https://chuck-<br>norris-jokes.com/ | 2 🕍    | 2019-01-17<br>11:37:22 | anjanesh   | ENABLE     | DELETE |
|          | 3                     | https://www.glam.                   | 3 📥    | 2019-01-17             | test       | DISABLE    | DELETE |

- > From this section you can disable/enable links or delete altogether.
- > Click on the 'graph' icon to see analytics about a specific link:

| Links       |                                   |          |
|-------------|-----------------------------------|----------|
| Show 10     | ▼ entries                         |          |
| Link Ending | J≟ Long Link J↑                   | Clicks 1 |
| 1           | https://www.ashm 9<br>olean.org 🗹 | 9 📥      |

### Here is an example:

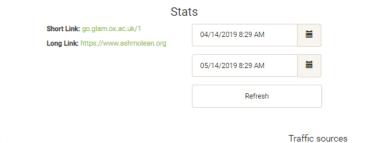

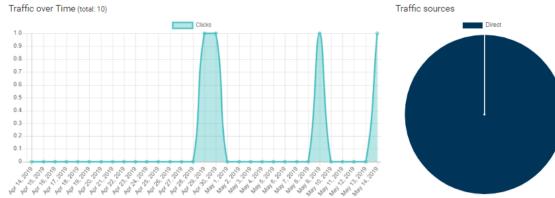

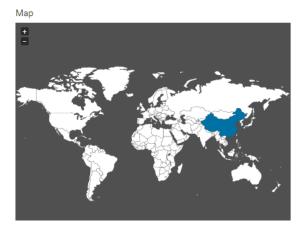

| Referers                    |          |         |   |      |
|-----------------------------|----------|---------|---|------|
| Show 10 v entries           |          | Search: |   |      |
| Host                        | L Clicks |         |   | 11   |
| Direct                      | 4        |         |   |      |
| Showing 1 to 1 of 1 entries |          |         | 1 | NEXT |

> In order to reset your password, click on 'Settings':

| HOME     | Change Password |            |
|----------|-----------------|------------|
| LINKS    | Old Password:   |            |
| SETTINGS |                 | •••1<br>9+ |
| ADMIN    | New Password:   |            |
|          |                 | ٩          |
|          | SUBMIT          |            |

If you have any questions, please contact it@museums.ox.ac.uk